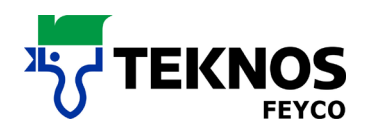

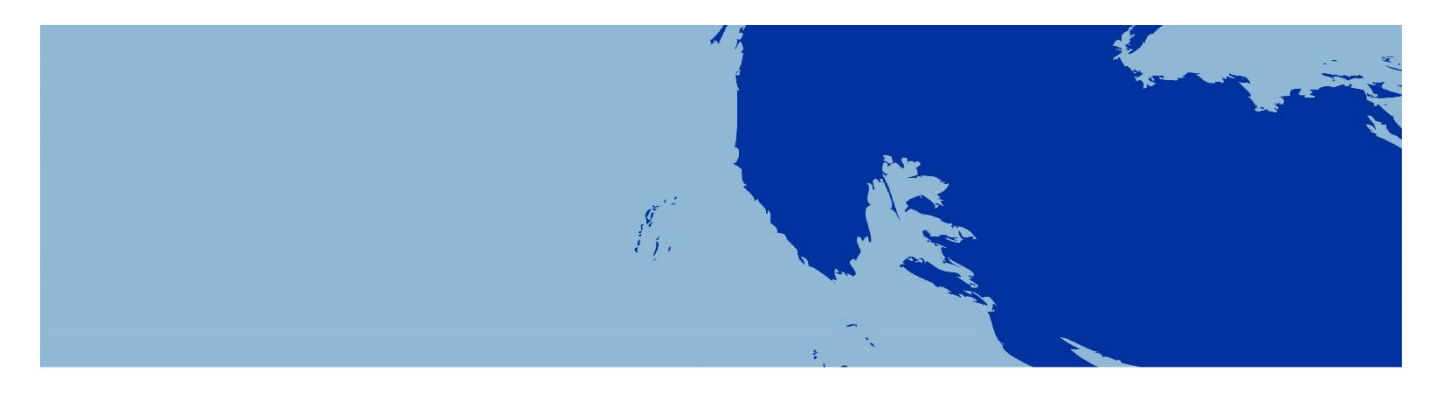

# **SYSTÈMES MÉLANGEURS**

FEYRAL – FEYMIX

FEYMIX – AQUA

- **INSTRUCTIONS D'EMPLOI**
- **INSTRUCTIONS DE TÉLÉCHARGEMENT**
- **INSTRUCTIONS D'INSTALLATION**

FEYRAL

FEYMIX

FEYMIX-AQUA

OW-MIX

Logiciel Largo Tint 2000 1.3.9-M

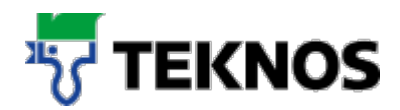

# **Introduction**

La présente documentation a pour objectif de vous aider à installer LargoTint ou à mettre à jour des formulations.

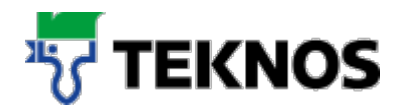

# **Shortfacts**

#### *Où puis-je télécharger le logiciel LargoTint ou des formulations ?*

Le logiciel LargoTint ou les formulations sont téléchargeables sur le site Internet [www.teknos.ch](http://www.teknos.ch/)

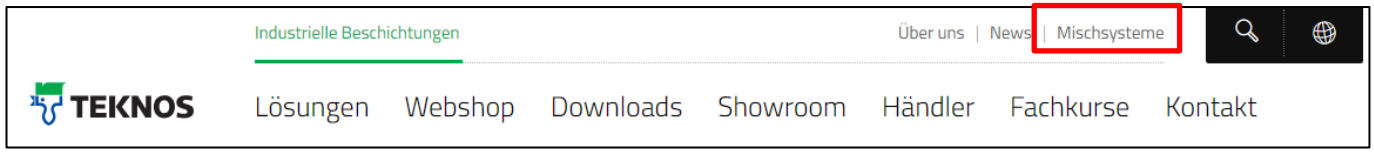

#### *Je n'ai pas encore accès à l'espace de téléchargement des systèmes mélangeurs.*

Si vous n'avez pas encore de nom d'utilisateur pour l'espace de téléchargement, veuillez contacter votre conseiller et notre service commercial intérieur. Ils vous fourniront les données de connexion correspondantes.

#### *Je ne dispose pas de droits d'administrateur sur mon ordinateur. Puis-je tout de même effectuer l'installation ?*

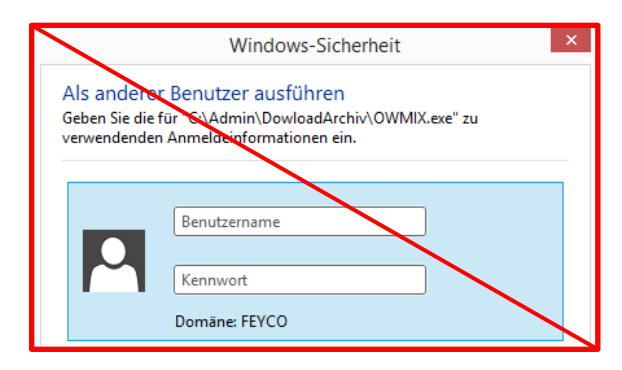

Seuls les utilisateurs possédant des droits d'administrateur peuvent effectuer l'installation. L'installation est impossible si l'on entre les données de connexion de l'administrateur après l'invite UAC.

### *Lors de l'installation sur un ordinateur Windows 7, 8 ou 10, je reçois le message d'erreur* **«An Error occured while registering the file»***. Que dois-je faire ?*

À partir de la version Windows 7, le message d'erreur indiqué ci-dessus peut être généré, selon la configuration. Vous pouvez cliquer sur «Ignorieren» (Ignorer) pour passer outre.

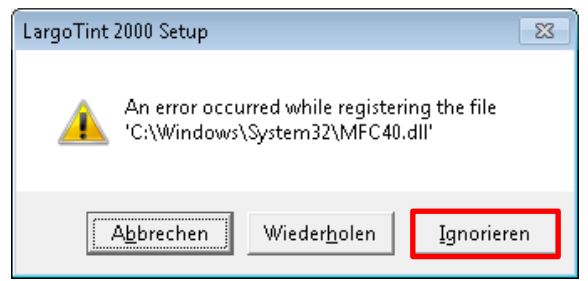

*Comment puis-je déterminer les formulations à mettre à jour ?*

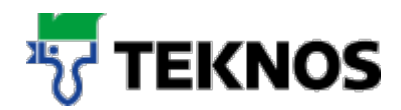

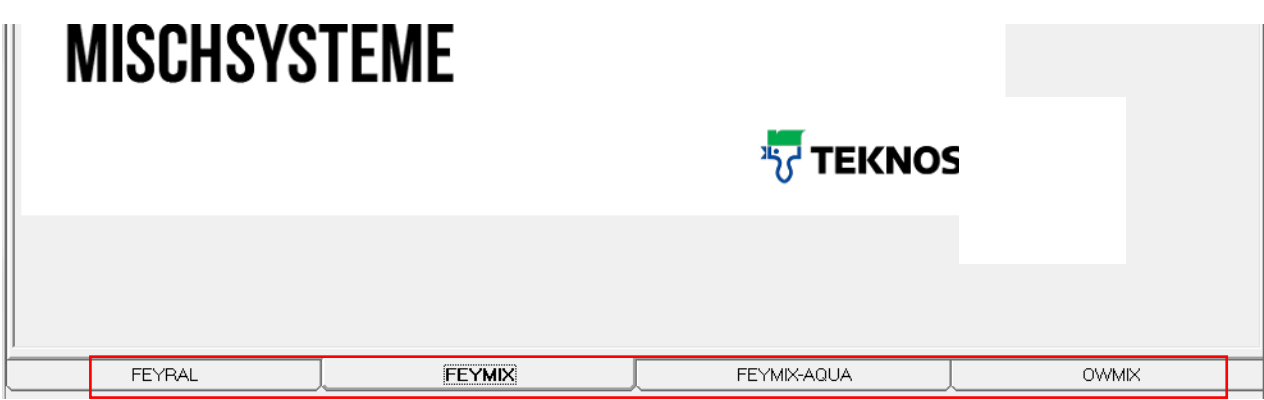

Après le démarrage de l'application LargoTint, vous pouvez déterminer au moyen des onglets actifs les formulations utilisées

# **Espace de téléchargement de systèmes mélangeurs**

# **3.1. Connexion dans l'espace de téléchargement des systèmes mélangeurs**

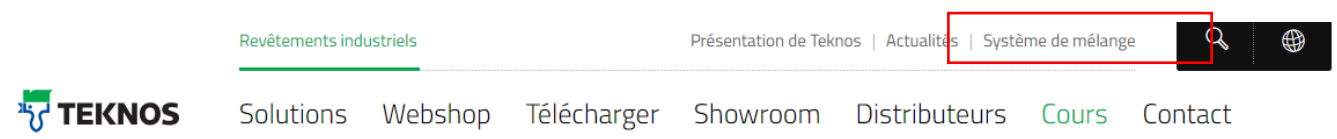

Ouvrez le site Internet [www.teknos.ch](http://www.teknos.c/) et sélectionnez le point «Systèmes mélangeurs».

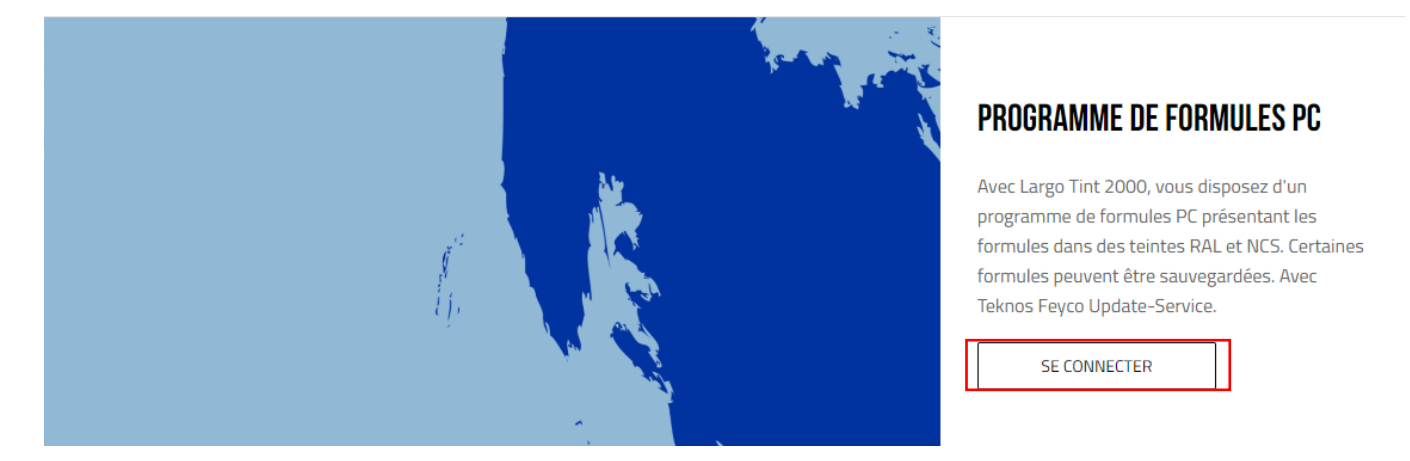

Faites défiler la page vers le bas jusqu'à ce que vous voyiez le champ «PC Rezepturprogramm» (Programme de formulations PC). Cliquez sur le bouton «Zum Login» (Vers le login).

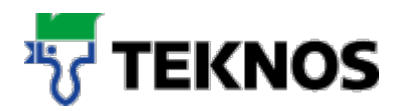

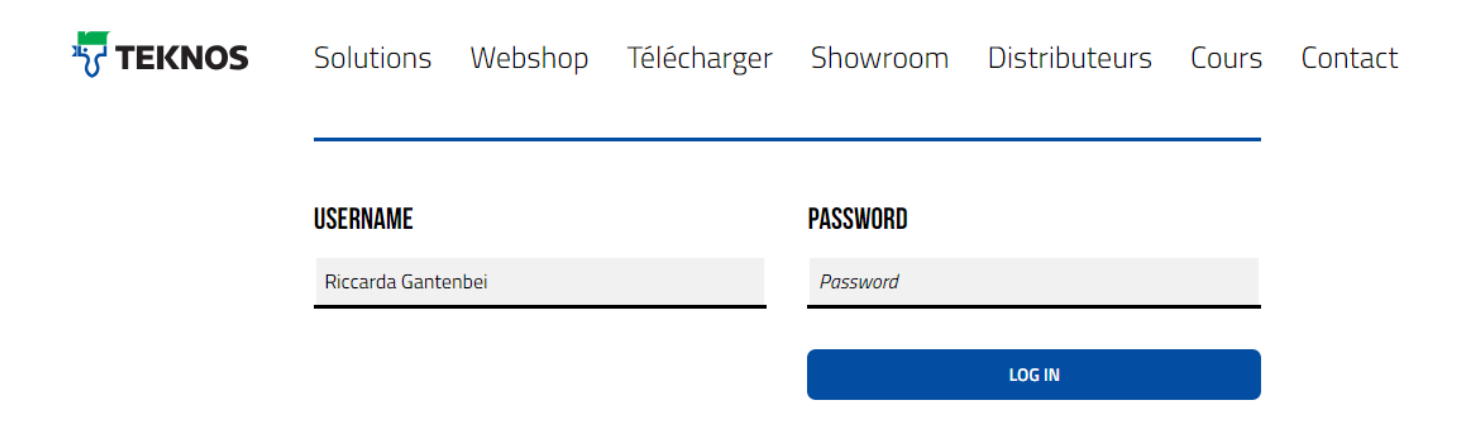

Veuillez vous connecter à l'espace de téléchargement avec votre nom d'utilisateur et votre mot de passe.

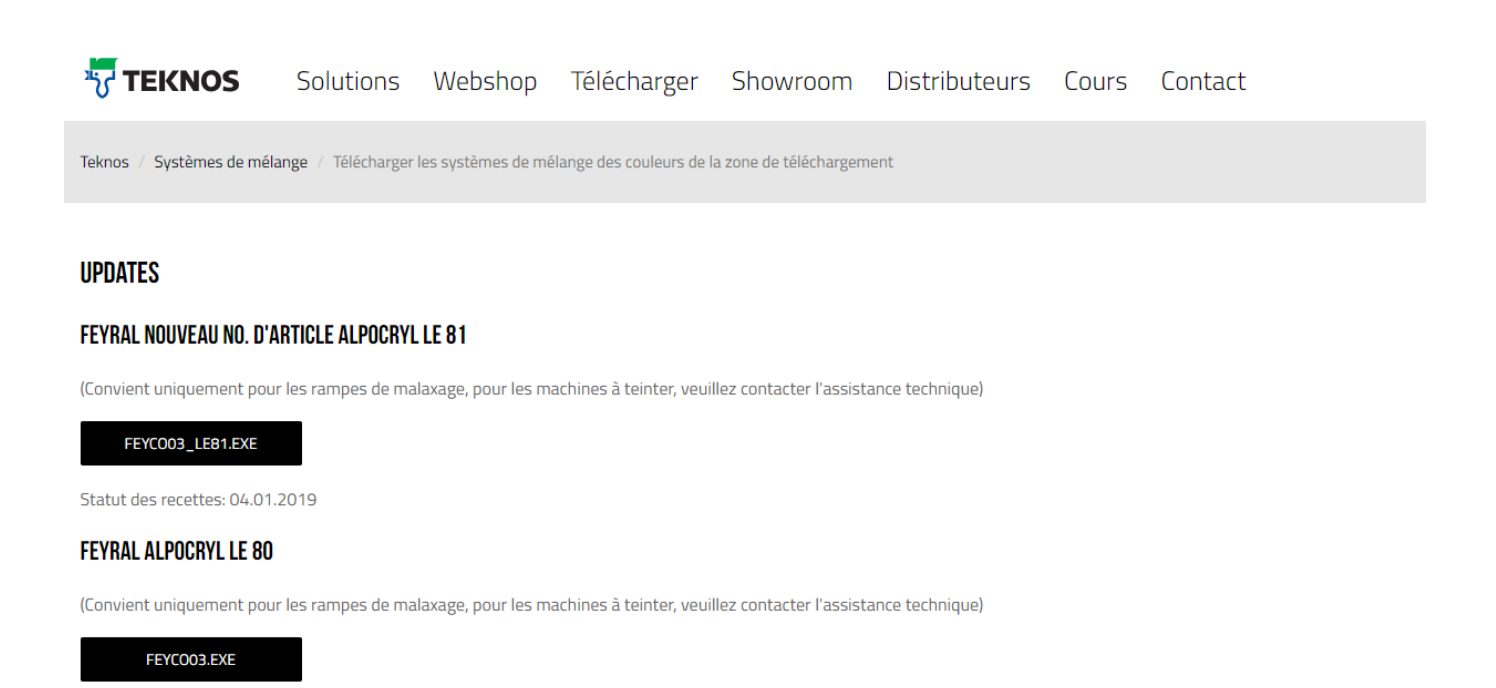

Vous vous trouvez à présent dans l'espace de téléchargement du programme de formulations PC.

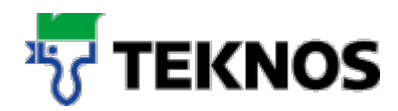

# **3.2. Téléchargement du logiciel LargoTint**

#### **SOFTWARE**

#### CD LARGO TINT 2000

(nouvelle installation avec nouvelles imprimantes OWMIX et Dymo)

#### CD\_V130415\_1.3.09\_DD\_INST\_MIT\_OW.ZIP

Statut des recettes: 13.04.2015

Installez ce logiciel conformément au mode d'emploi.

#### Les tailles d'étiquettes suivantes sont recommandées:

Layout 1 DYMO Etiquettes d'expédition 54x101 mm, blanc Art-No. 99014 Layout 2 DYMO Etiquette d'adresse de retour 25×54 mm, blanche Art-No. 11352 Layout 3 DYMO Etiquettes d'expédition 54x101 mm, blanc Art-No. 99014

Faites défiler la page vers le bas jusqu'à ce que vous voyiez le champ «Software» (Logiciel). Cliquez à présent sur le bouton de téléchargement (en rouge).

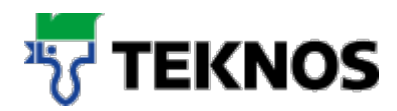

## **3.3. Téléchargement de mises à jour de formulations**

#### **UPDATES**

#### FEYRAL NOUVEAU NO. D'ARTICLE ALPOCRYL LE 81

(Convient uniquement pour les rampes de malaxage, pour les machines à teinter, veuillez contacter l'assistance technique)

FEYCO03\_LE81.EXE

Statut des recettes: 04.01.2019

#### **FEYRAL ALPOCRYL LE 80**

(Convient uniquement pour les rampes de malaxage, pour les machines à teinter, veuillez contacter l'assistance technique)

FEYCO03.EXE

Statut des recettes: 25.01.2017

#### **FEYMIX NOUVEL ARTICLE NO. ADDITIFS**

MIX03.EXE

Statut des recettes: 04.01.2019

Pour obtenir de nouvelles formulations pour votre installation LargoTint, vous trouverez comme premier point dans l'espace de téléchargement quatre bases de données de formulations.

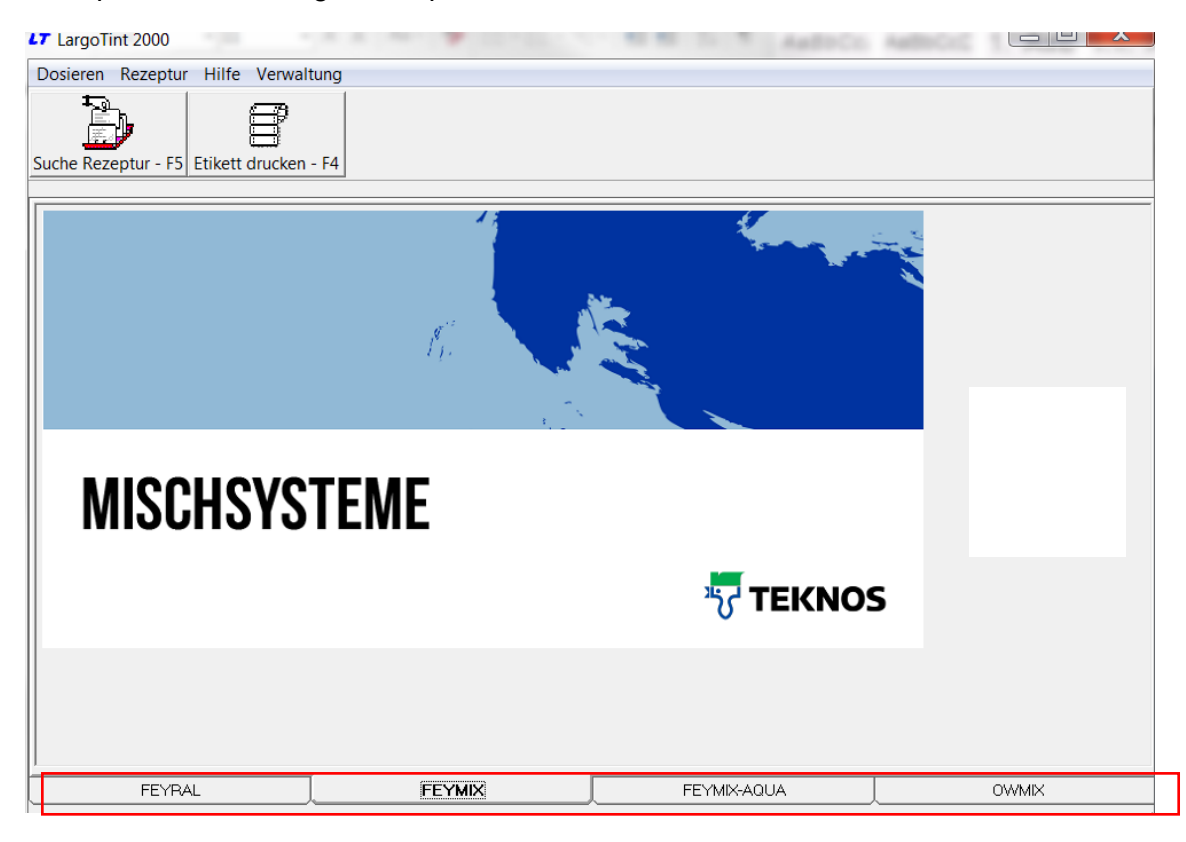

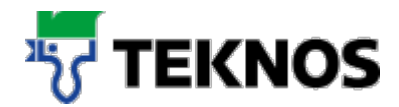

Pour déterminer les données de formulation dont vous avez besoin, démarrez l'installation LargoTint. Là, les onglets représentés (voir marque rouge) vous montrent les formulations que vous utilisez.

# **Instructions d'installation**

# **4.1. Installation de LargoTint**

*Remarque : l'installation de LargoTint exige des droits d'utilisateur sur l'ordinateur. Ces droits ne sont pas nécessaires pour l'utilisation de l'application.*

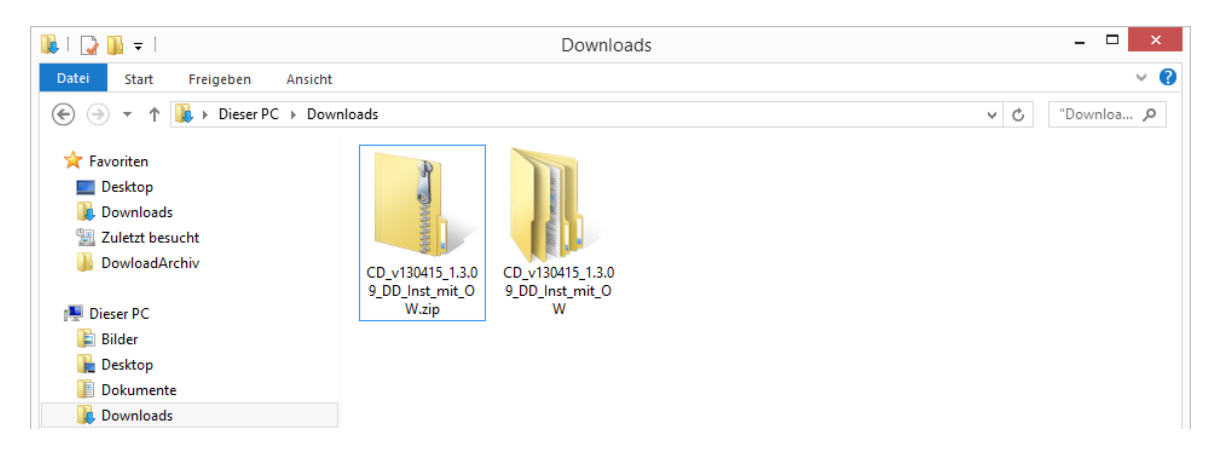

Décomprimez l'application téléchargée avec le programme correspondant (Windows, 7zip, Winzip, etc.)

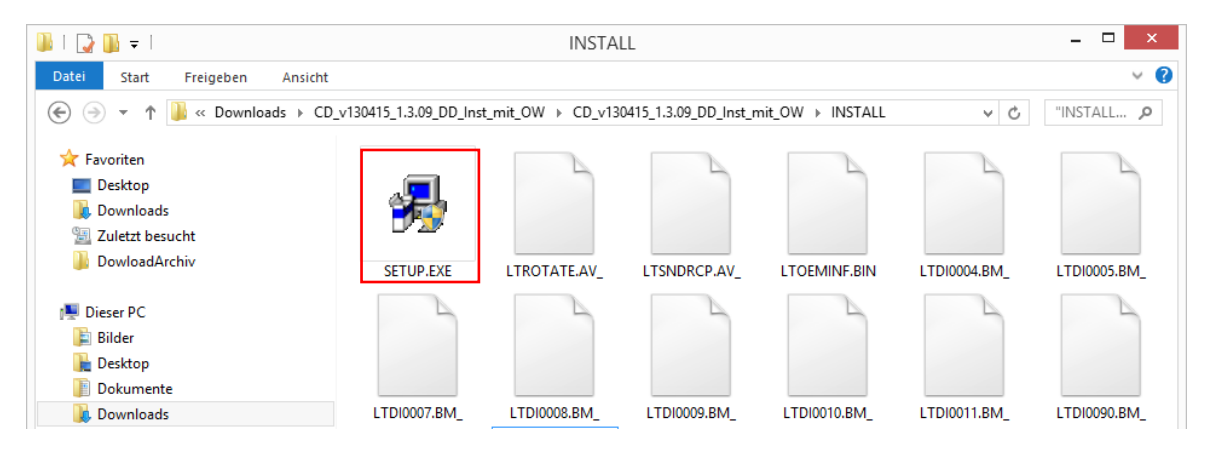

Suivez l'arborescence des répertoires jusqu'à ce que vous ayez atteint le répertoire INSTALL. Sélectionnez à présent Setup.exe**.**

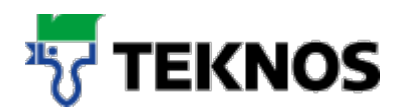

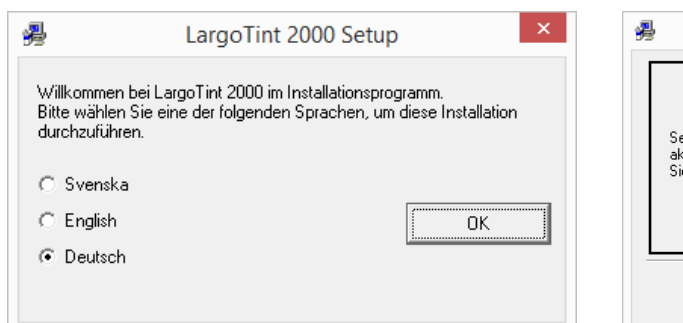

#### Sélectionnez la langue souhaitée pour l'installation et confirmez avec «OK».

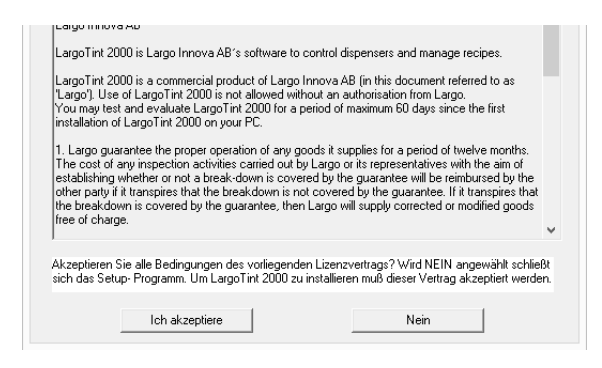

Confirmez le contrat de licence avec «Ich akzeptiere» (J'accepte).

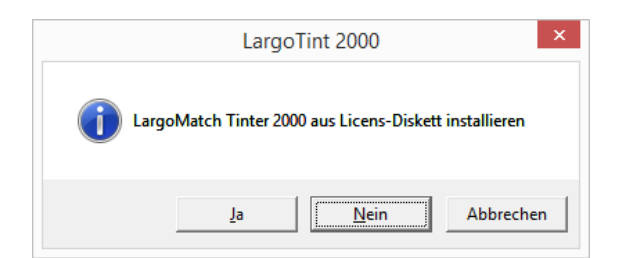

Répondez à la question sur Tinter2000 avec «Nein» (Non).

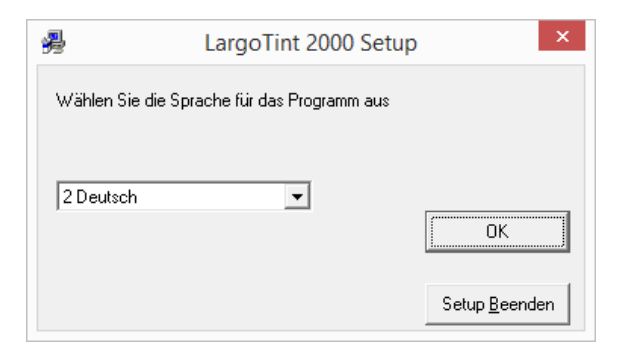

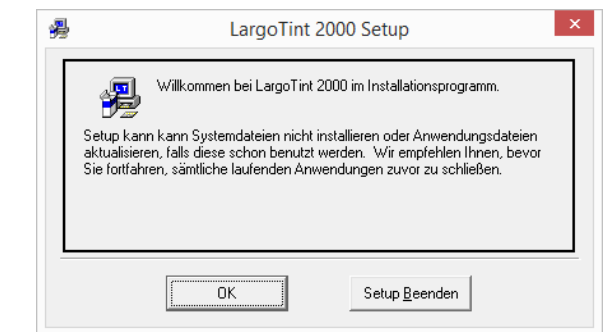

Confirmez la boîte de dialogue de bienvenue avec «OK».

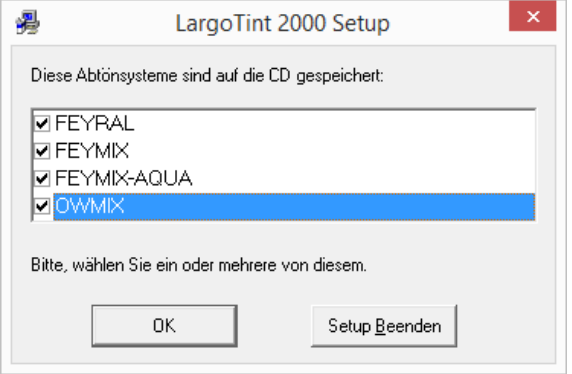

Sélectionnez à présent les formulations que vous souhaitez utiliser et confirmez avec «OK».

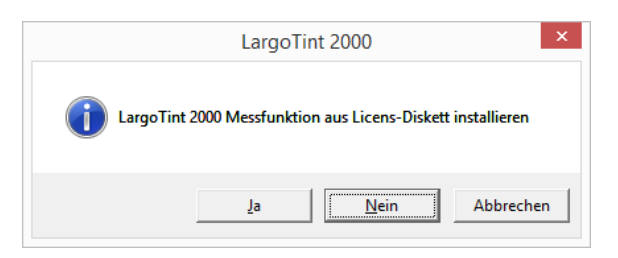

Répondez à la question sur la fonction de mesure avec «Nein» (Non).

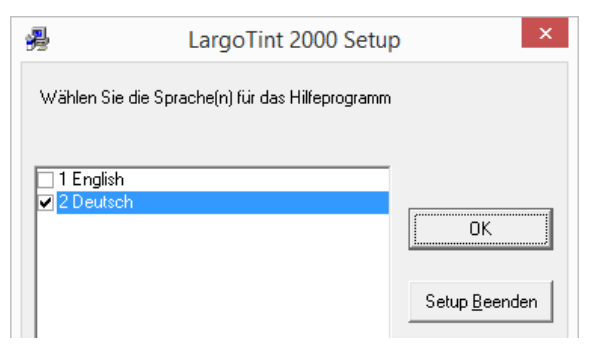

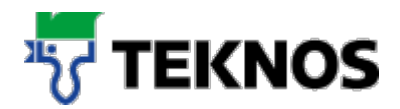

Sélectionnez la langue souhaitée pour le programme et confirmez avec «OK».

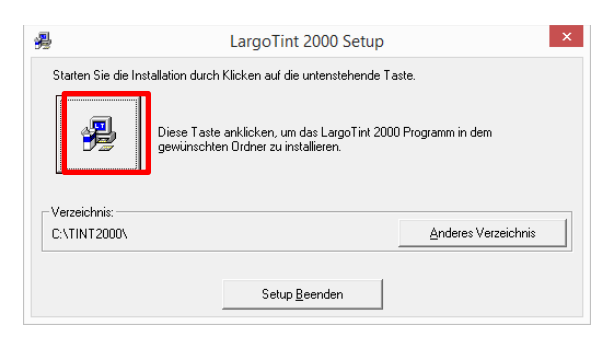

Laissez le répertoire d'installation sur C:\TINT2000\ et cliquez sur l'icône PC (voir marque rouge).

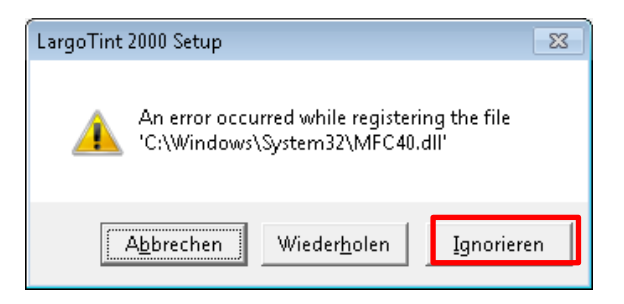

À partir de la version Windows 7, le message d'erreur indiqué ci-dessus peut

l'ignorer avec la fonction «Ignorieren».

Sélectionnez la langue souhaitée pour le programme d'aide et cliquez sur «OK».

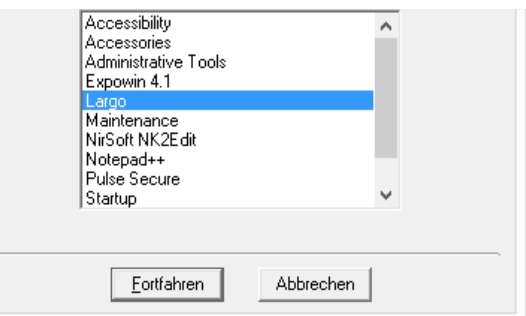

Cliquez au niveau du groupe de programmes (menu de démarrage) sur «Fortfahren» (Poursuivre).

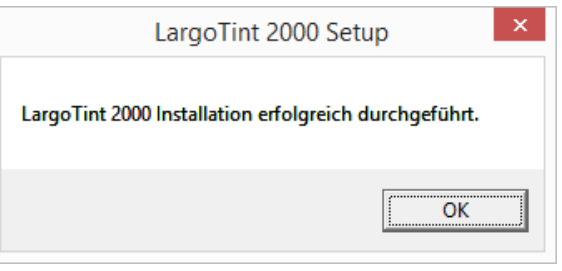

être généré, suivant la configuration.On peut Après l'installation réussie de LargoTint, confirmez avec «OK».

# **Création du raccourci bureau et du raccourci dans le menu de démarrage**

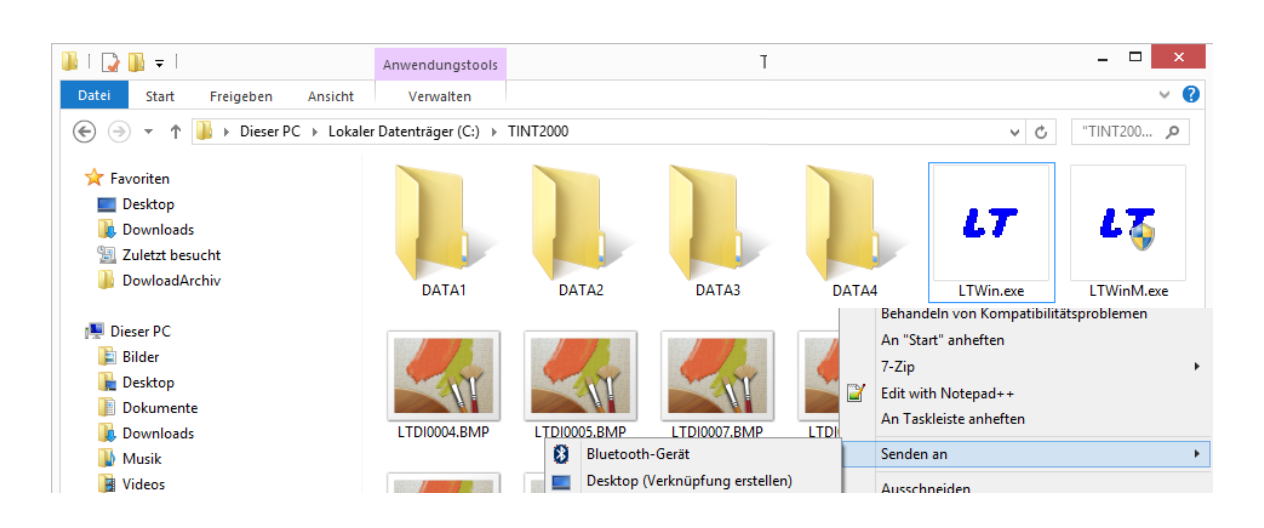

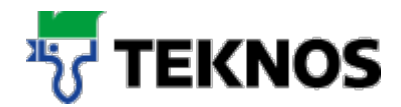

Pour créer un raccourci bureau pour LargoTint, placez-vous dans le répertoire C:\TINT200 et cliquez au niveau de l'application LTWin.exe sur le bouton droit de la souris → Senden an (Envoyer à) → Desktop (Bureau) (créer le raccourci).

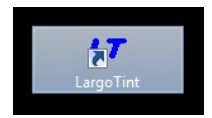

Nommez le raccourci comme cela vous convient le mieux.

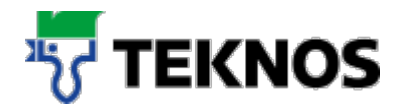

# **Exécution d'une mise à jour de formulation**

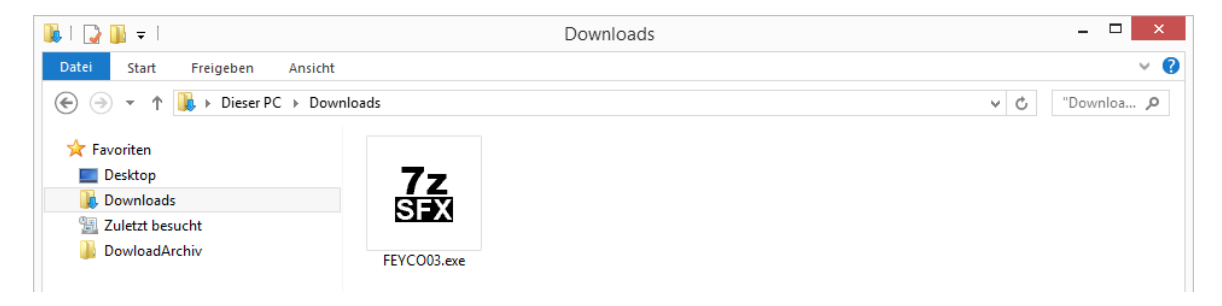

Afin de pouvoir exécuter une mise à jour des formulations pour LargoTint, double-cliquez sur le fichier zip téléchargé, à extraction automatique.

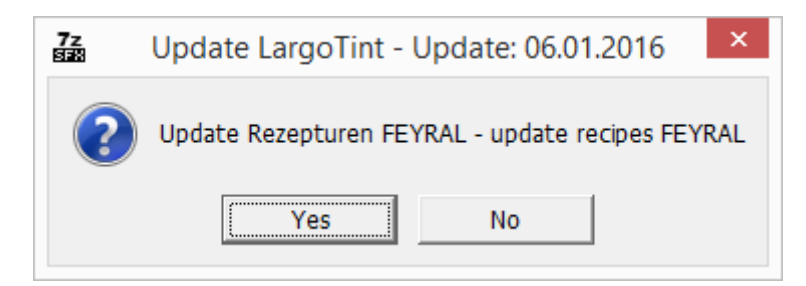

Confirmez avec «Yes» pour effectuer la mise à jour.

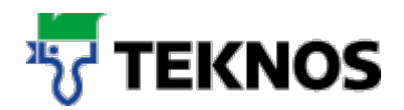

# **Configuration d'imprimante**

**Remarque :** il est impossible de démarrer le programme d'installation de LargoTint lorsque l'application principale de LargoTint est active.

Ouvrez le programme d'installation de LargoTint (LTWinM.exe) sous C:\TINT2000\.

Saisissez le mot de passe «FEY-ADM».

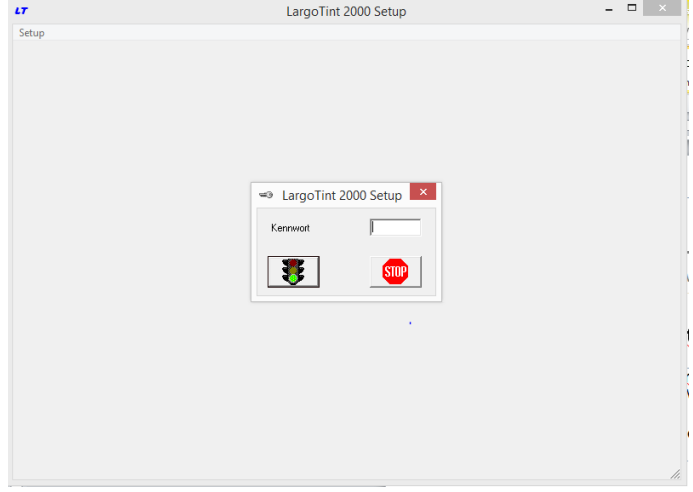

Sélectionnez la fonction «Indexer les systèmes».

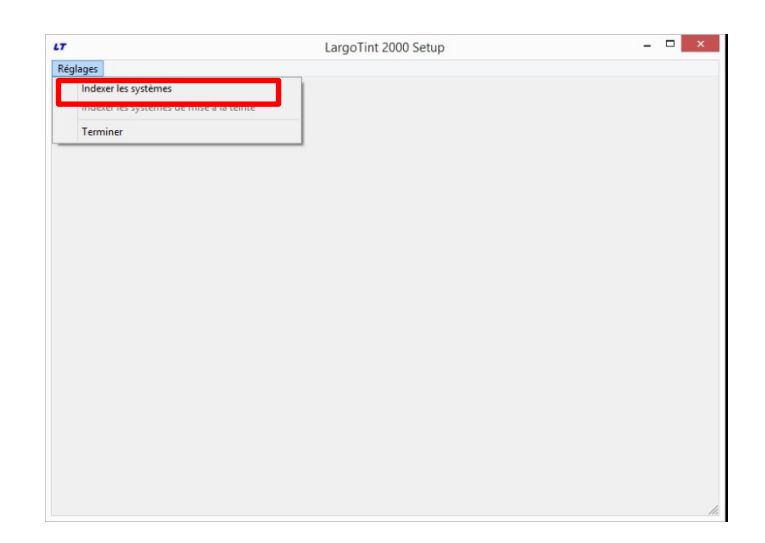

Sélectionnez l'imprimante souhaitée.

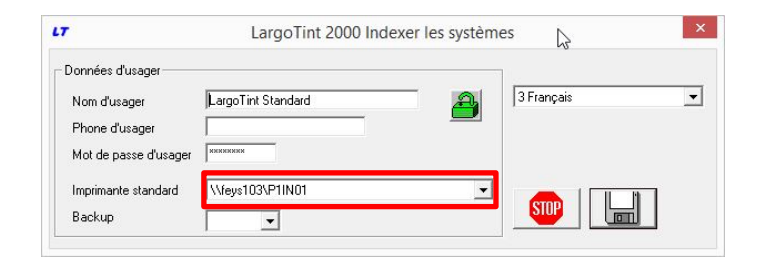

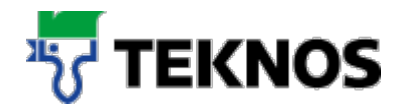

La boîte de dialogue pour configurer l'imprimante s'affiche alors. Configurez les paramètres souhaités et confirmez l'opération avec «OK».

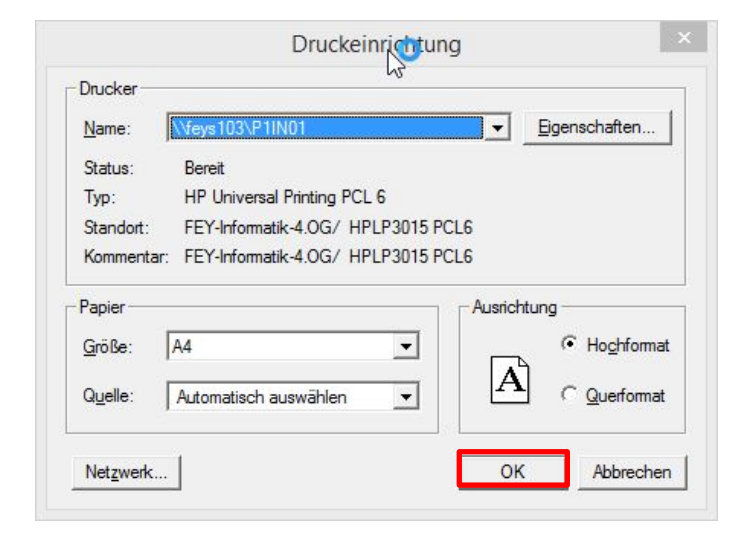

Confirmez la configuration avec le bouton d'enregistrement.

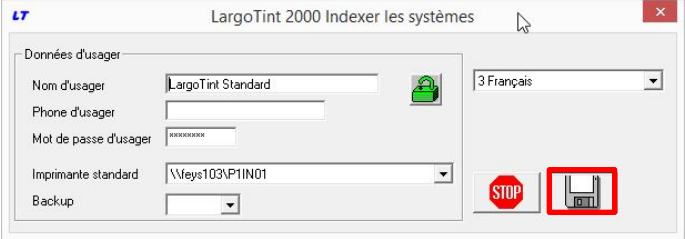

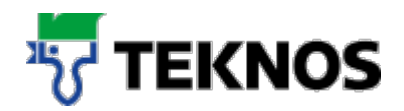

# **Configuration de l'imprimante d'étiquettes**

Ouvrez le programme d'installation de LargoTint (LTWinM.exe) sous C:\TINT2000\.

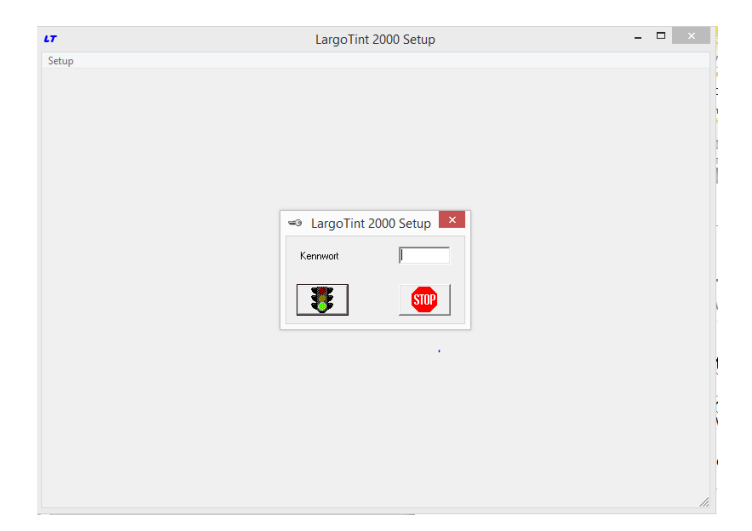

Saisissez le mot de passe que FEYCO AG vous a fourni.

Ouvrez la configuration du système de mise à la teinte.

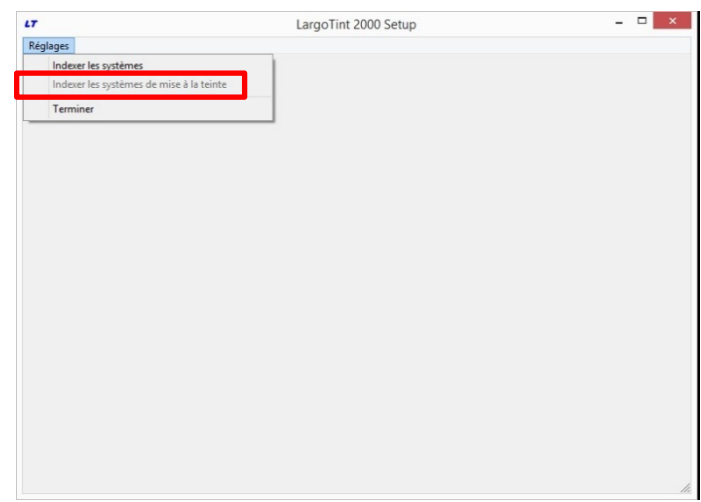

Placez-vous dans l'onglet Étiquettes et sélectionnez l'imprimante souhaitée.

Ici, vous pouvez effectuer un paramétrage spécifique pour vos étiquettes, comme la longueur, la largeur, la hauteur, etc.

Nous vous fournissons volontiers des conseils pour un paramétrage spécial.

**Remarque :** l'imprimante des étiquettes et celle des formulations doivent être différentes.

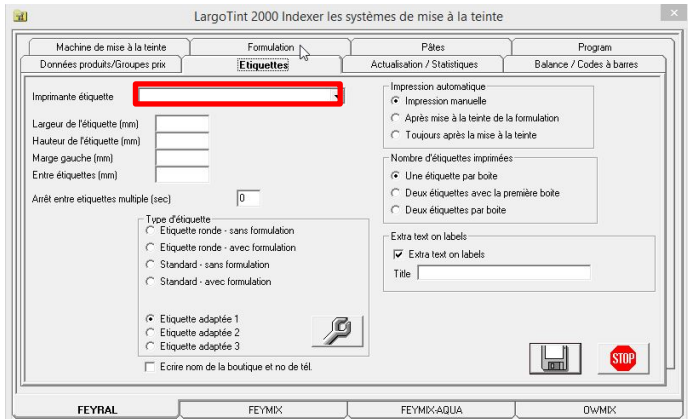

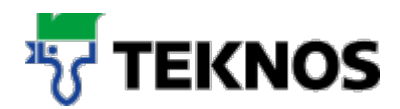

# **Installation d'une balance**

Pour l'installation d'une balance sur Largo Tint 2000, veuillez vous adresser au conseiller commercial compétent. Il vous aidera volontiers à sélectionner la balance et à l'installer sur le système Largo Tint 2000.

#### $10<sub>1</sub>$ **Installation d'un automate de nuançage**

Pour l'installation d'un automate de nuançage sur Largo Tint 2000, veuillez vous adresser au conseiller commercial compétent. Il vous aidera volontiers à sélectionner l'automate et à l'installer sur le système Largo Tint 2000.